# Vector EHS Management Home End User Guide

This guide describes the process for Navigating the Home module used throughout Vector EHS Management Software.

# 1 Open the Home Module

1.1 If the **Home** module is enabled that will be the first screen you see.

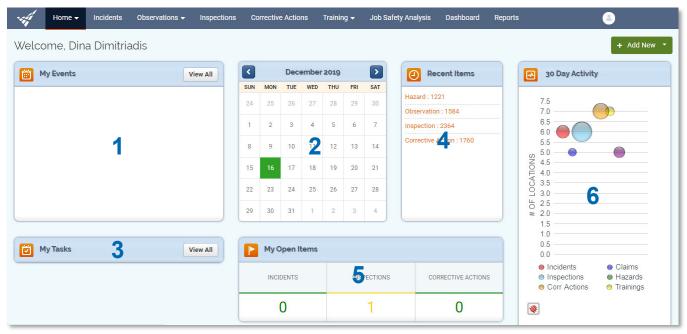

The home module is broken up into the general areas below

- 1. **Events:** list of your next four events (safety meetings, training, inspections, etc.).
- 2. **Events Calendar:** highlighted dates have scheduled events, click a date to see more.
- 3. **Tasks:** list of your tasks due in the next two weeks (compliance due dates, corrective actions, observations, etc.)
- 4. **Recent Items:** list of the last seven records you viewed.

- My Open Items: number of open incident reports, claims, inspections, and corrective actions assigned to you. Click a number to view the associated records.
- 6. **Company Activity:** number of records added in each module in the last 30 days for your entire organization.

# 2 Adding an Event.

2.1 Click the Add Button in the top right-hand corner. Then select "Add Event"

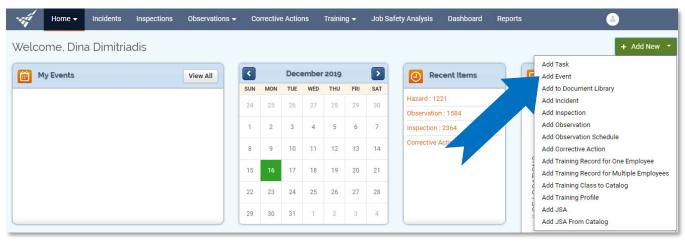

#### 2.2 Complete the **Basic Information** section and click **Save**.

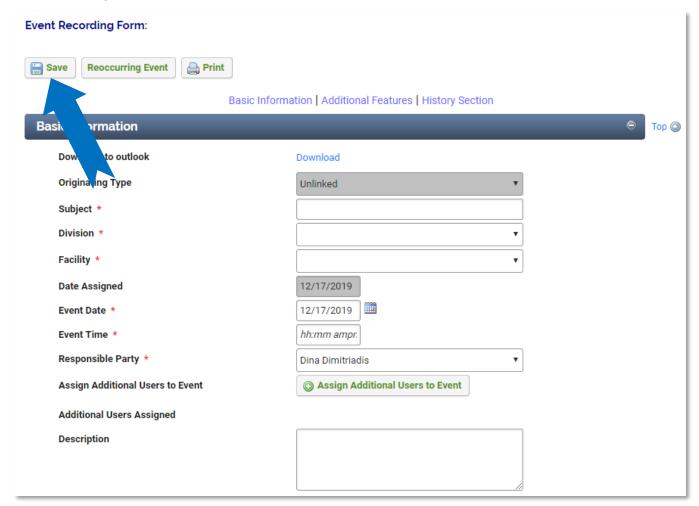

**Note**: If this is a reoccurring task you can click the **Reoccurring Task** button and link it to another task. To assign more users to this event, click the **Assign Additional Users** button.

# 3 Adding a Task

3.1 Click the Add Button in the top right-hand corner. Then select "Add Task"

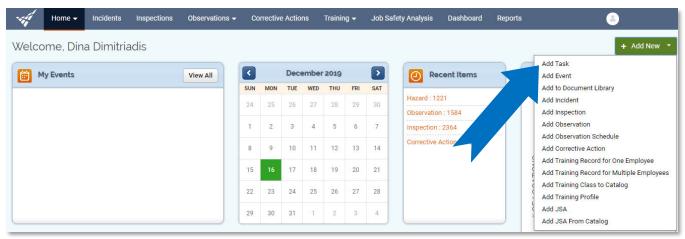

3.2 Complete the **Basic Information** section and click **Save**.

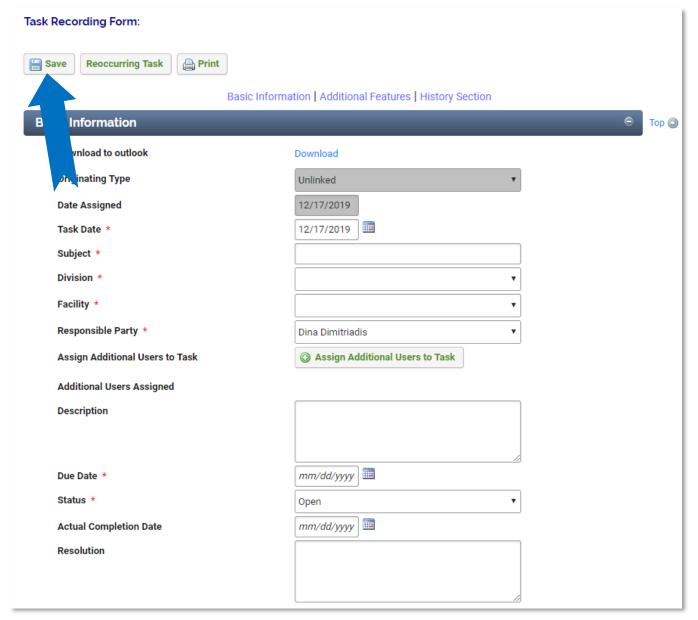

**Note**: If this is a reoccurring task you can click the **Reoccurring Task** button and link it to another task. To assign more users to this task, click the **Assign Additional Users** button.

### 4 Viewing the Document Library

4.1 To view the documents in the Document Library, hover over the home module and a drop down will appear. Then you click on the **Documents Library**.

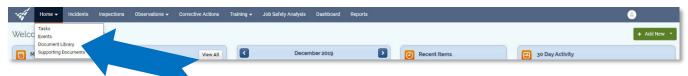

4.2 Click on the **Document Name** of any document to view or download that file.

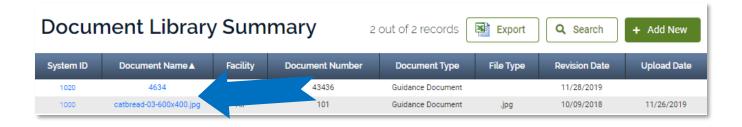

# 5 Viewing Supporting Documents

5.1 To view the documents linked to Incidents, Inspections, Corrective Actions, and other records, hover over the home module and click on Supporting Documents

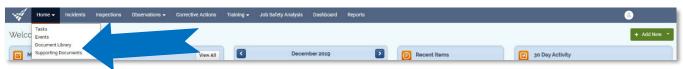

5.2 Click on the **Document Name** of any document to view or download that file.

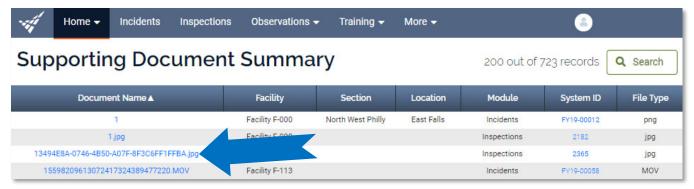

# 6 General Notes about Vector EHS Management

- Fields with a red \* are required.
- Ensure that your browser allows pop-ups from Vector EHS Management. This is required for certain features such as printing reports and attaching supporting documents.
- You may save the form at any time to ensure that you do not lose your work (even if you have not completed all required fields).
- If you do not save or refresh the screen for 30 minutes you will be logged out due to inactivity. Upon automatic logout, any form that you may have open on the screen will be saved. A pop-up will alert you before this happens.
- Additional help may be obtained by clicking the Help icon within the navigation pane at the top of the screen.

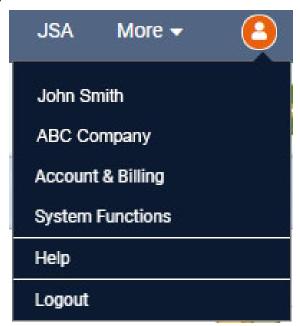